## **Benutzeranleitung**

# **zur Online-Verwaltung des Spielzeugbasar Wächtersbach e.V.**

## **Inhaltsverzeichnis**

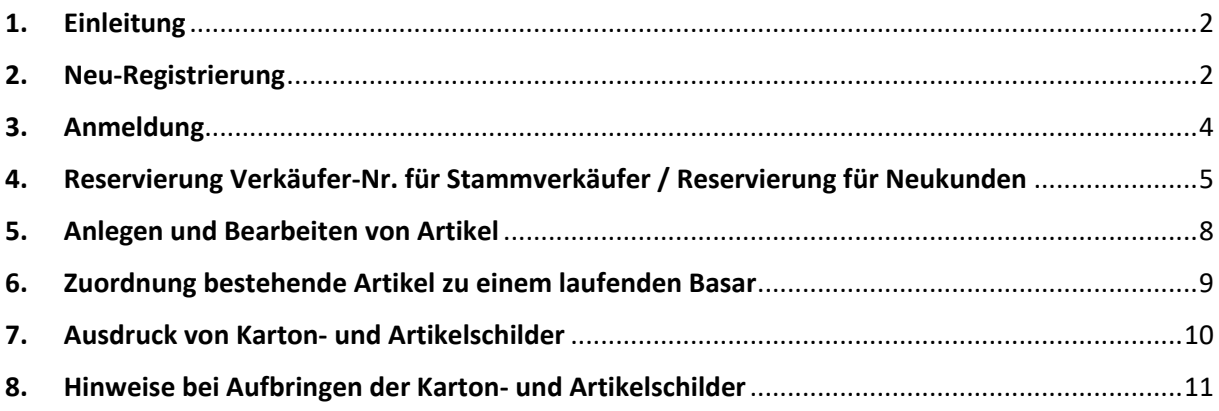

## **Abbildungsverzeichnis**

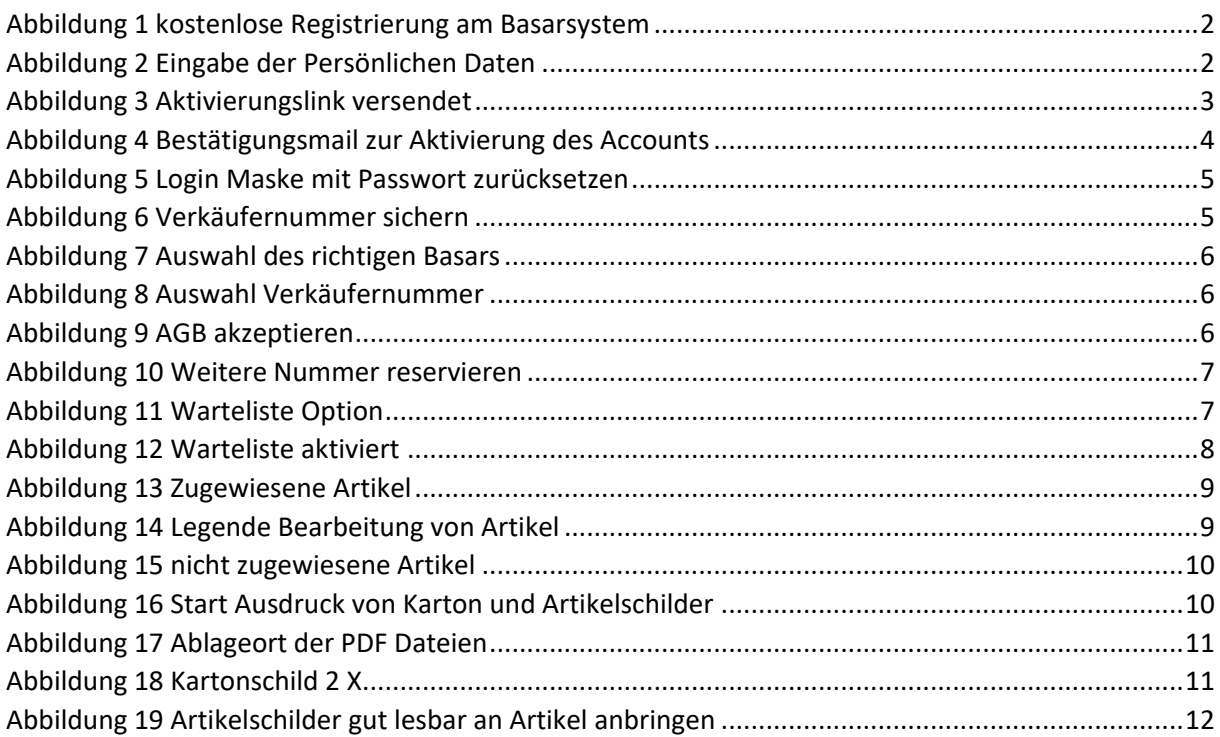

### <span id="page-1-0"></span>**1. Einleitung**

Liebe Verkäufer des Spielzeugbasar Wächtersbach e.V.,

im Folgenden haben wir eine kleine Anleitung erstellt, um Ihnen eine Hilfestellung zu geben, wie Sie zukünftig mit dem Onlinesystem umgehen können.

Sollte Ihnen etwas auffallen, geben Sie uns bitte ein kurzes Feedback, nur so können wir besser werden! An dieser Stelle schon einmal ein herzliches Dankeschön dafür.

Herzliche Grüße

Ihr Vorstandsteam

### <span id="page-1-1"></span>**2. Neu-Registrierung**

Sie können sich ab sofort und zu jeder Zeit auf der Internetseite:

#### <https://www.basar-3-app.de/basar3/login>

zu dem Onlinebasarsystem registrieren und damit am Spielzeugbasar Wächtersbach teilnehmen.

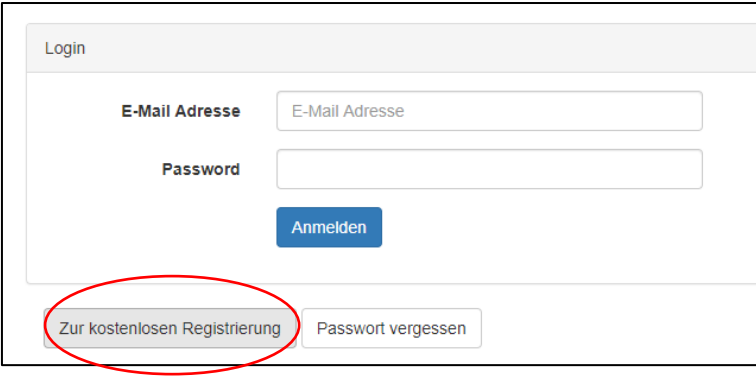

<span id="page-1-2"></span>*Abbildung 1 kostenlose Registrierung am Basarsystem*

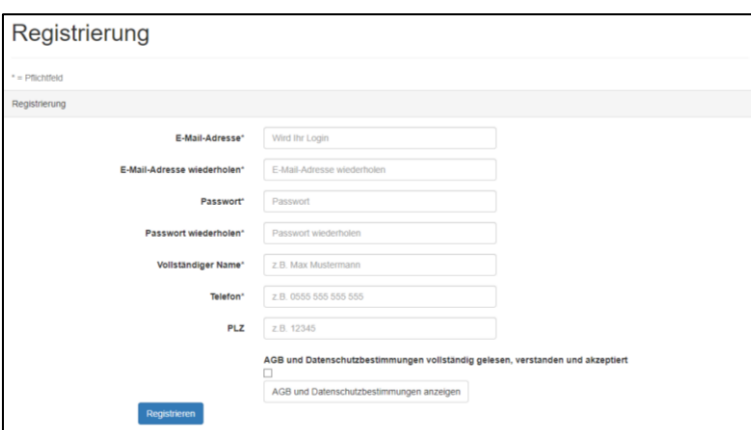

<span id="page-1-3"></span>*Abbildung 2 Eingabe der Persönlichen Daten*

Nach Eingabe aller notwendigen Daten und akzeptieren der AGB wird Ihnen durch das Betätigen des Registrierungsbuttons ein Aktivierungslink an die von Ihnen angegebene E-Mail-Adresse zugesendet. ACHTUNG, evtl. landet diese E-Mail im SPAM Ordner ihres E-Mail Postfachs!

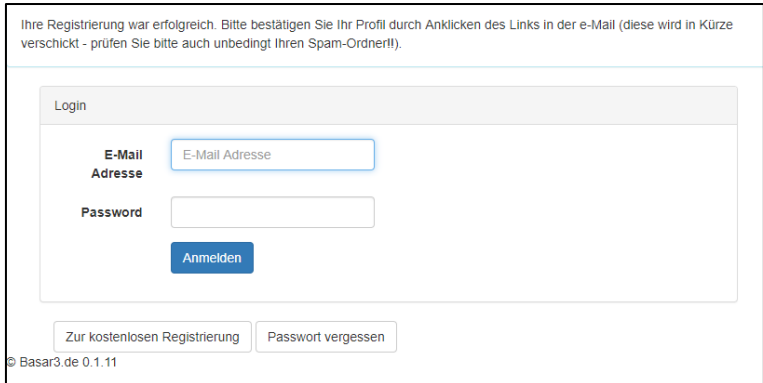

<span id="page-2-0"></span>*Abbildung 3 Aktivierungslink versendet*

Nach Bestätigung des Links in der empfangenen E-Mail des Absenders "[registrierung@basar3.de](mailto:registrierung@basar3.de)" wird ihr E-Mail Konto bestätigt und Sie können sich am Basarsystem erstmalig anmelden.

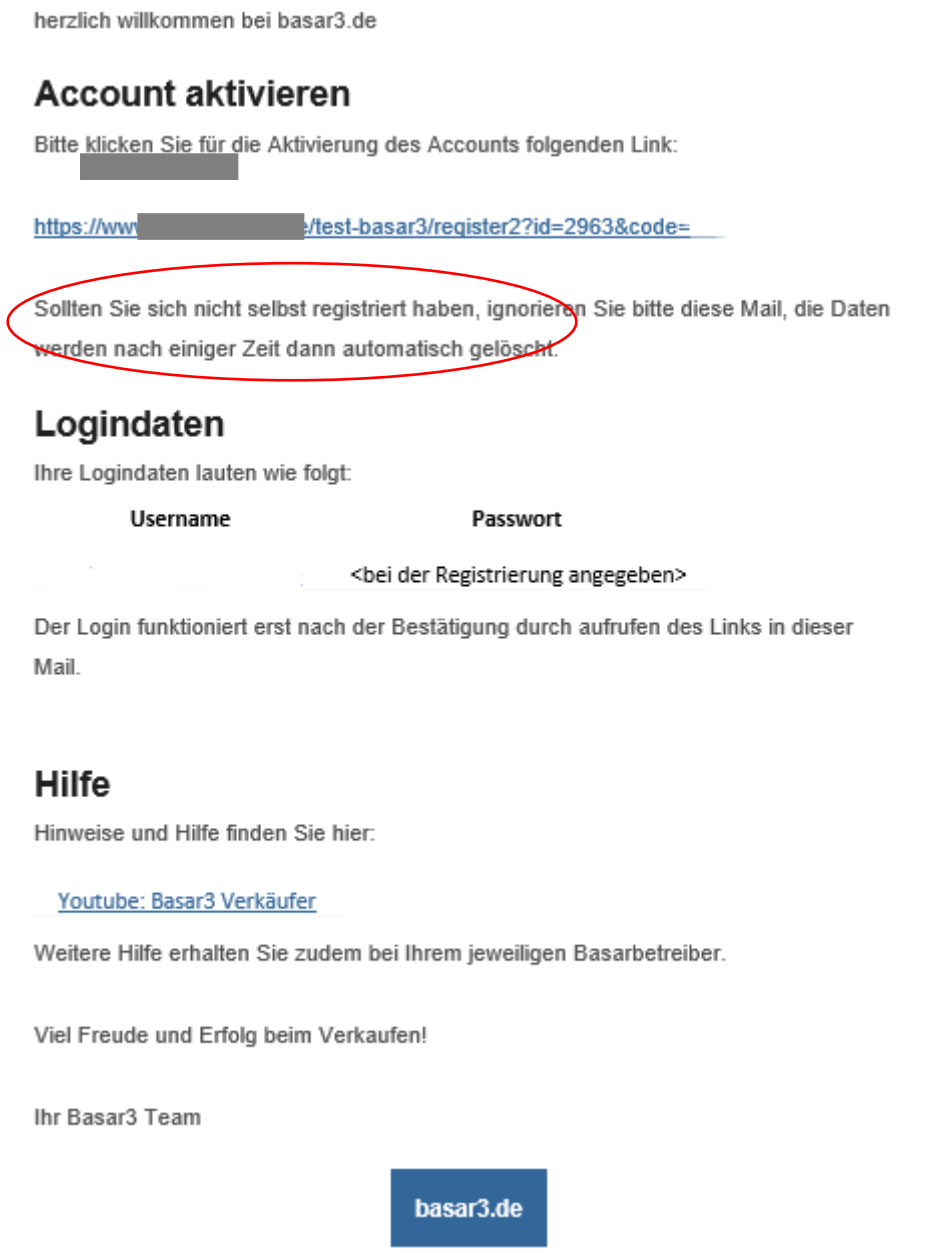

<span id="page-3-1"></span>*Abbildung 4 Bestätigungsmail zur Aktivierung des Accounts*

## <span id="page-3-0"></span>**3. Anmeldung**

Nach dem Bestätigen des Registrierungs-Links aus der Email bzw. beim Aufruf der Adress[e https://www.basar-3-app.de/basar3/login](https://www.basar-3-app.de/basar3/login) melden Sie sich mit Ihrem Benutzernamen (E-Mail-Adresse) und Ihrem Passwort an.

Falls sie ihr Passwort vergessen haben, so können Sie dieses über die Login-Seite wieder zurücksetzen. Nutzen Sie dafür den Button "Passwort vergessen" und folgen der Anleitung.

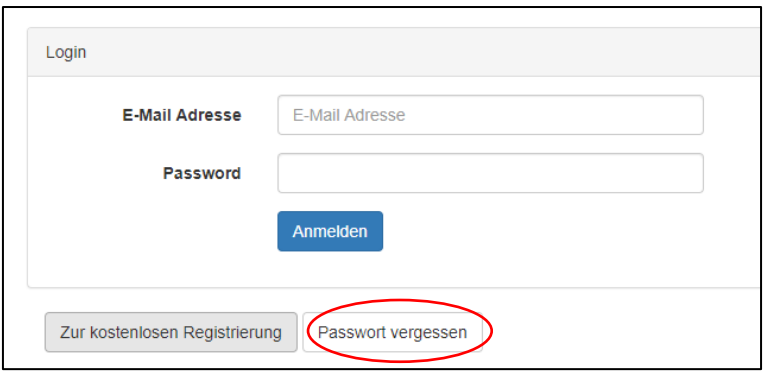

<span id="page-4-1"></span>*Abbildung 5 Login Maske mit Passwort zurücksetzen*

## <span id="page-4-0"></span>**4. Reservierung Verkäufer-Nr. für Stammverkäufer / Reservierung für Neukunden**

Wir wollen vor der Reservierungsphase unseren Stamm-Verkäufern, die am letzten Basar teilgenommen haben, die Möglichkeit geben, Ihre gewohnte Verkäufer-Nr. zu reservieren. D.h. wenn Sie beim letzten Mal dabei waren und die Nummer 8 hatten, dann können Sie sich diese wieder sichern.

Der Beginn der Vorreservierungsphase für alle Verkäufer des letzten Basars, startet 4 Tage vor dem aktuellen Basar und dauert 4 Tage an. Danach haben Sie keinen Anspruch mehr, dass Ihre Verkäufernummer vom letzten Basar noch zur Verfügung steht. Die genauen Termine und Fristen werden auf unserer Webseit[e www.spielzeugbasar-waechtersbach.de](http://www.spielzeugbasar-waechtersbach.de/) jeweils vor den Basarterminen veröffentlicht.

Falls Sie beim letzten Basar (Frühjahr oder Herbst) nicht teilgenommen haben, haben sie hier die Möglichkeit eine neue Verkäufernummer zu reservieren. Diese Nummer ist wichtig, da wir alle Artikel, die Sie eingeben, dieser Nummer zuordnen können.

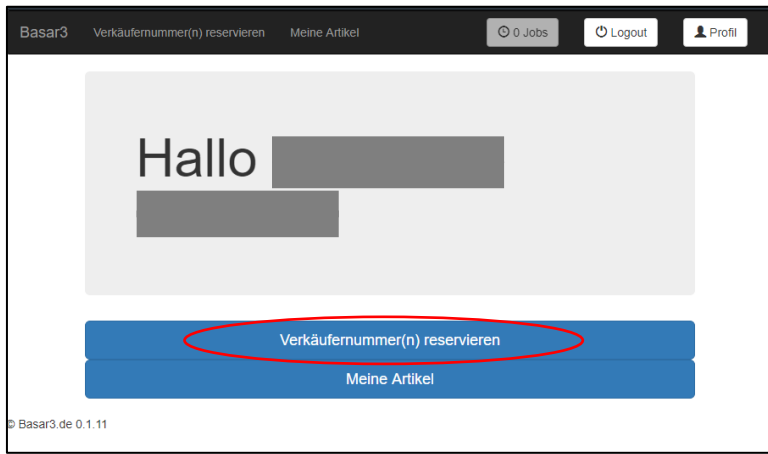

Nach erfolgreichem Login erscheint folgende Maske:

<span id="page-4-2"></span>*Abbildung 6 Verkäufernummer sichern*

Da Sie imBasarsystem die Möglichkeit haben, an mehreren unterschiedlichen Basaren, die dieses Onlinesystem verwenden, teilzunehmen (z.B. Kleiderbasar oder unserem Spielzeugbasar Wächtersbach) müssen Sie nach Aktivierung "Verkäufernummer reservieren" den richtigen Basar auswählen.

Der Spielzeugbasar Wächtersbach ist mit dem jeweiligem Datum klar gekennzeichnet.

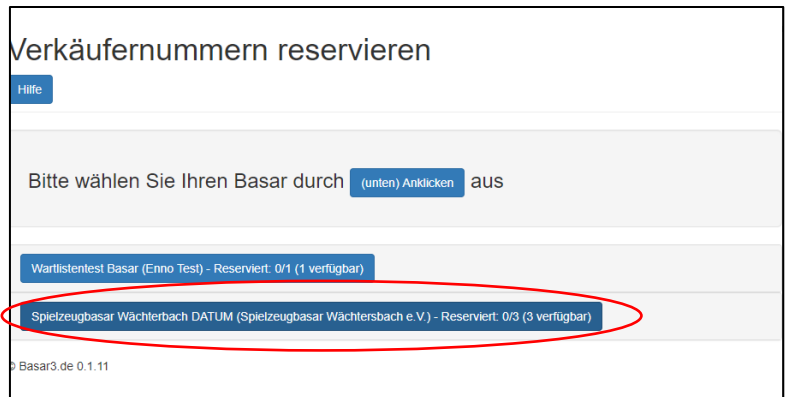

<span id="page-5-0"></span>*Abbildung 7 Auswahl des richtigen Basars*

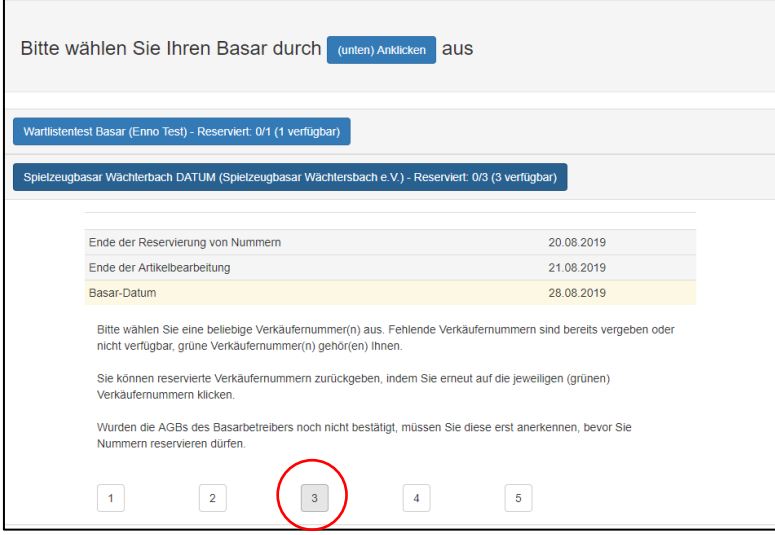

<span id="page-5-1"></span>*Abbildung 8 Auswahl Verkäufernummer*

Nach Auswahl einer Verkäufernummer müssen Sie nun noch die Allgemeinen Geschäftsbedingungen (AGB´s) des Spielzeugbasar Wächtersbach e.V. durchlesen, das entsprechende Kästchen aktivieren und über den Button akzeptieren. Wenn Sie unsere AGB's nicht akzeptieren, können Sie leider nicht am Basar teilnehmen.

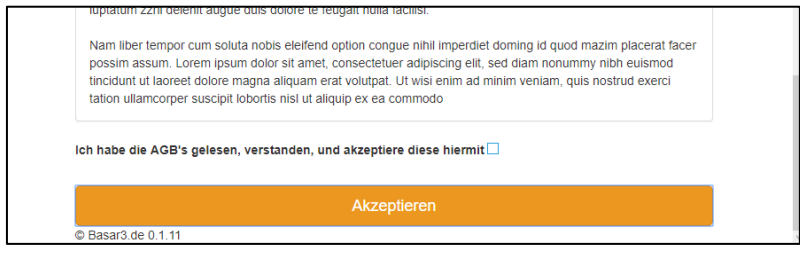

<span id="page-5-2"></span>*Abbildung 9 AGB akzeptieren*

Sie können jetzt entweder weitere Verkäufernummern reservieren, oder sofort oder zu einem späteren Zeitpunkt Ihre Artikel eingeben.

*Siehe hierzu Kapitel 6. "Anlegen und Bearbeiten von Artikeln"*

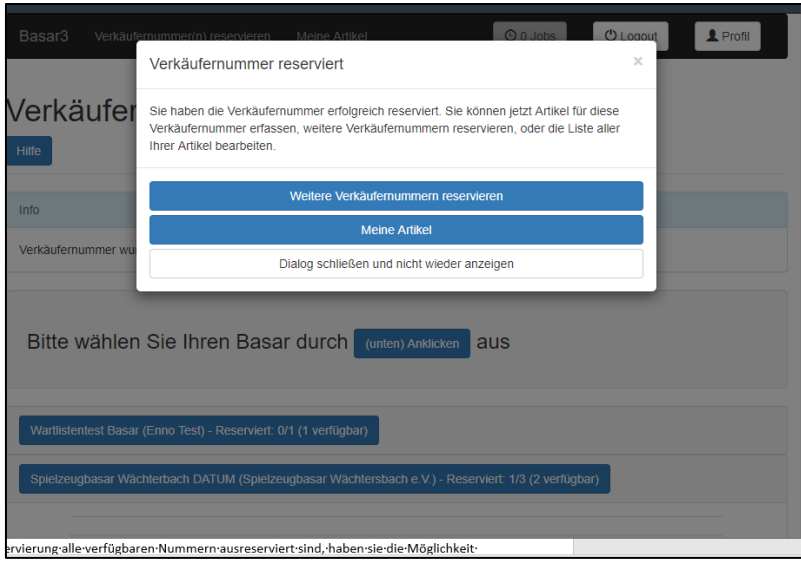

<span id="page-6-0"></span>*Abbildung 10 Weitere Nummer reservieren*

Falls bei der Reservierung alle verfügbaren Nummern vergeben sind, haben sie die Möglichkeit sich auf eine Warteliste setzen zu lassen.

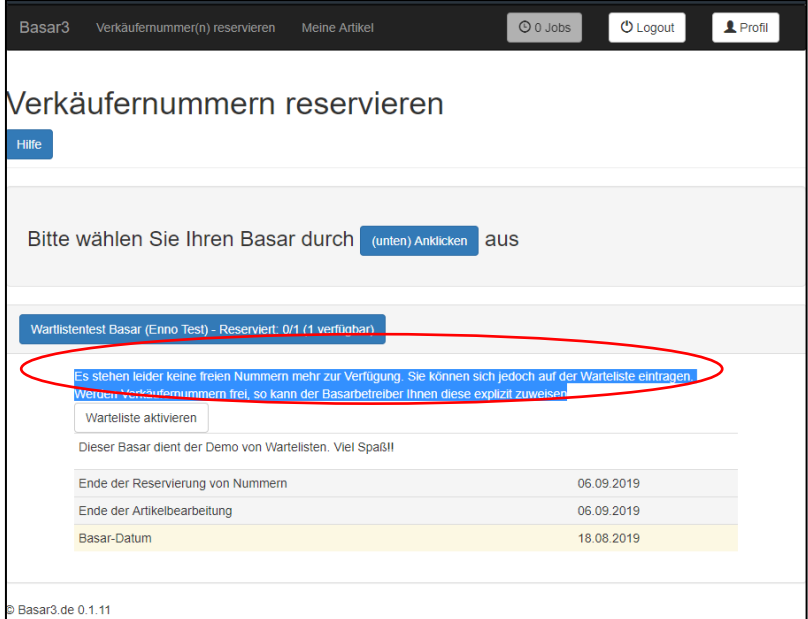

<span id="page-6-1"></span>*Abbildung 11 Warteliste Option*

Durch Aktivierung der Warteliste, sind sie fortan für die Warteliste vorgemerkt (Wartelistebutton ist grün).

| Basar <sub>3</sub> | Verkäufernummer(n) reservieren                                   | <b>Meine Artikel</b>                                                                                                    | <b>U</b> Logout<br><b>O</b> 0 Jobs |  |
|--------------------|------------------------------------------------------------------|----------------------------------------------------------------------------------------------------|------------------------------------|--|
| <b>Hilfe</b>       | Verkäufernummern reservieren                                     |                                                                                                    |                                    |  |
|                    | Bitte wählen Sie Ihren Basar durch                               | aus<br>(unten) Anklicken                                                                                                    |                                    |  |
|                    | Wartlistentest Basar (Enno Test) - Reserviert: 0/1 (1 verfügbar) |                                                                                                    |                                    |  |
|                    | Warteliste aktivieren                                            | Es stehen leider keine freien Nummern mehr zur Verfügung. Sie können sich jedoch auf der Warteliste eintragen.<br>Werden Verkäufernummern frei, so kann der Basarbetreiber Ihnen diese explizit zuweisen. |                                    |  |
|                    | Dieser Basar dient der Demo von Wartelisten. Viel Spaß!!         |                                                                                                    |                                    |  |
|                    | Ende der Reservierung von Nummern                                |                                                                                                    | 06.09.2019                         |  |
|                    | Ende der Artikelbearbeitung                                      |                                                                                                    | 06.09.2019                         |  |
|                    | Basar-Datum                                                      |                                                                                                    | 18.08.2019                         |  |
|                    |                                                                  |                                                                                                    |                                    |  |
| C Basar3.de 0.1.11 |                                                                  |                                                                                                    |                                    |  |

<span id="page-7-1"></span>*Abbildung 12 Warteliste aktiviert*

## <span id="page-7-0"></span>**5. Anlegen und Bearbeiten von Artikel**

Über den Button "Meine Artikel" gelangen sie in den Bereich, in dem Ihre Artikel eingeben können.

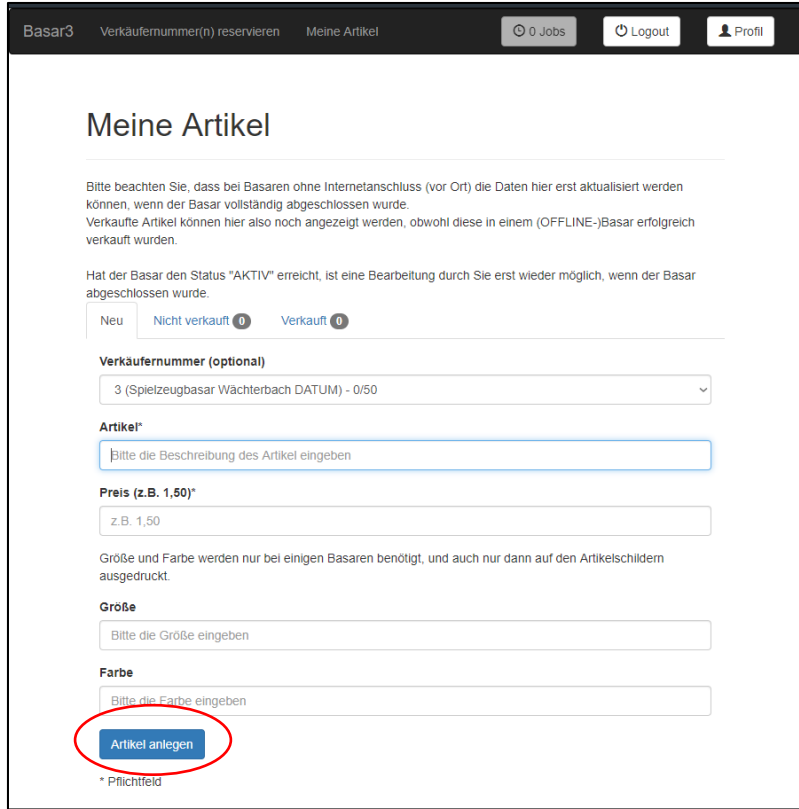

Nach dem Sie einen Artikel beschrieben haben, können Sie diesen mit Betätigung des Buttons "Artikel anlegen" im System speichern. Diesen Vorgang können Sie so lange wiederholen, bis die maximale Anzahl an Artikeln je Verkäufernummer erreicht wurde. Die aktuelle und maximale Anzahl an Artikeln finden Sie im Feld Verkäufernummer (X/YY)

Nachdem Sie alle Artikel angelegt haben, können sie über das Menüfeld "Meine Artikel" alle Ihre eingegebenen Artikel sehen, die dem Spielzeugbasar Wächtersbach zugeordnet sind.

| Verkäufernummer 3<br>е | # Spielzeugbasar Wächterbach DATUM<br>Spielzeugbasar Wächtersbach e.V. |              |                       |
|------------------------|------------------------------------------------------------------------|--------------|-----------------------|
| <b>Aktion</b>          | <b>Artikel</b>                                                         | <b>Preis</b> | <b>Artikel-Status</b> |
| А                      | Spieluhr                                                               | 1,50 €       | <b>NEU</b>            |
| ê                      | Lego Star Wars Raumschiff                                              | 30,00€       | <b>NEU</b>            |
|                        |                                                                        | 5,00€        | <b>NEU</b>            |
| е                      | Playmobil Uhr                                                          |              |                       |
| А                      | Fahrrad                                                                | 30,00€       | <b>NEU</b>            |

<span id="page-8-1"></span>*Abbildung 13 Zugewiesene Artikel*

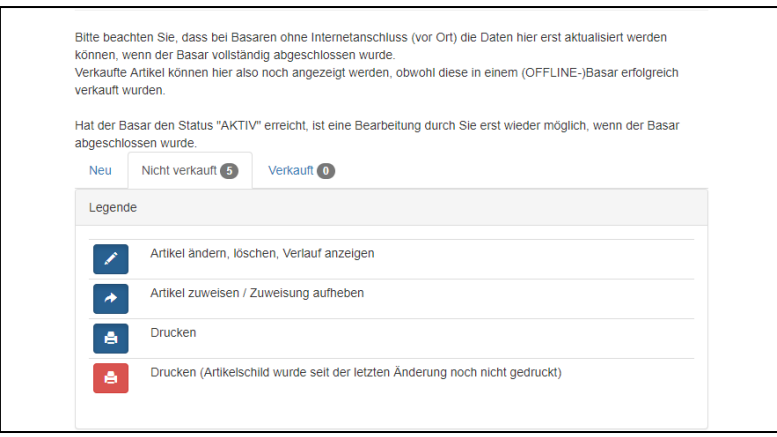

<span id="page-8-2"></span>*Abbildung 14 Legende Bearbeitung von Artikel*

Wenn alle Artikel ordnungsgemäß beschrieben und der richtige Preis eingetragen ist, können über das Druck-Symbol im grünen Bereich sowohl die Kartonschilder als auch alle Artikel-Etikett-Schilder ausgedruckt werden.

### <span id="page-8-0"></span>**6. Zuordnung bestehende Artikel zu einem laufenden Basar**

Der Bereich "nicht zugewiesene Artikel" beinhaltet Artikel, die beim letzten Basar nicht verkauft wurden (sofern Sie an dem letzten Basar teilgenommen haben). Diese Artikel können Sie jetzt einfach und bequem dem jetzigen Basar zuordnen.

|               | nicht zugewiesene Artikel      |              |                       |
|---------------|--------------------------------|--------------|-----------------------|
| <b>Aktion</b> | <b>Artikel</b>                 | <b>Preis</b> | <b>Artikel-Status</b> |
| ă             | Diavolo Spiel Stäbe mit Seil e | 4,00 €       | NICHT VERKAUFT        |
| A             | Set 3 Barbies blond            | 2,50€        | NICHT_VERKAUFT        |
|               | Set 3 Barbies braun und bold   |              |                       |
| a             |                                | 2,50 €       | NICHT_VERKAUFT        |
|               | nicht zugewiesene Artikel      |              |                       |
| <b>Aktion</b> | <b>Artikel</b>                 | <b>Preis</b> | <b>Artikel-Status</b> |
| А             | Diavolo Spiel Stäbe mit Seil e | 4,00 €       | NICHT VERKAUFT        |
| ê             | Set 3 Barbies blond            | 2,50€        | NICHT_VERKAUFT        |

<span id="page-9-1"></span>*Abbildung 15 nicht zugewiesene Artikel*

## <span id="page-9-0"></span>**7. Ausdruck von Karton- und Artikelschilder**

Wenn alle Artikel ordnungsgemäß beschrieben und der richtige Preis eingetragen wurde, können über folgende Funktionen *(Im grünen Bereich auf das Druck Symbol drücken)* sowohl die Kartonschilder als auch alle Artikel-Etiketten ausgedruckt werden.

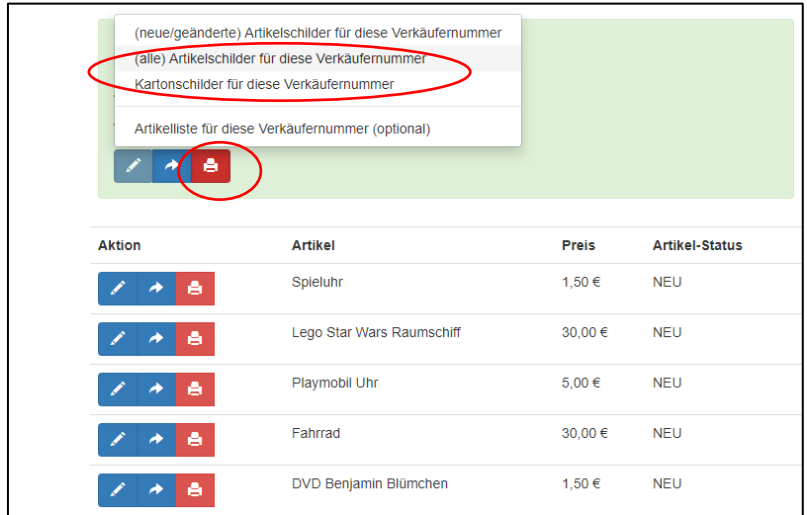

<span id="page-9-2"></span>*Abbildung 16 Start Ausdruck von Karton und Artikelschilder*

Für den Ausdruck der Schilder ist ein **lokaler Drucker** notwendig (Schwarz-/Weiß bzw. Farbe und weißes Papier). Der Druckprozess startet nicht automatisch, sondern es erfolgt jeweils ein Download von einem Kartonschild und den Artikellisten im PDF-Format (in das Standard

Downloadverzeichnis auf ihrem PC). Die Dateien müssen manuell geöffnet und anschließend mit ihrem PDF-Programm (z.B. Acrobat Reader) ausgedruckt werden.

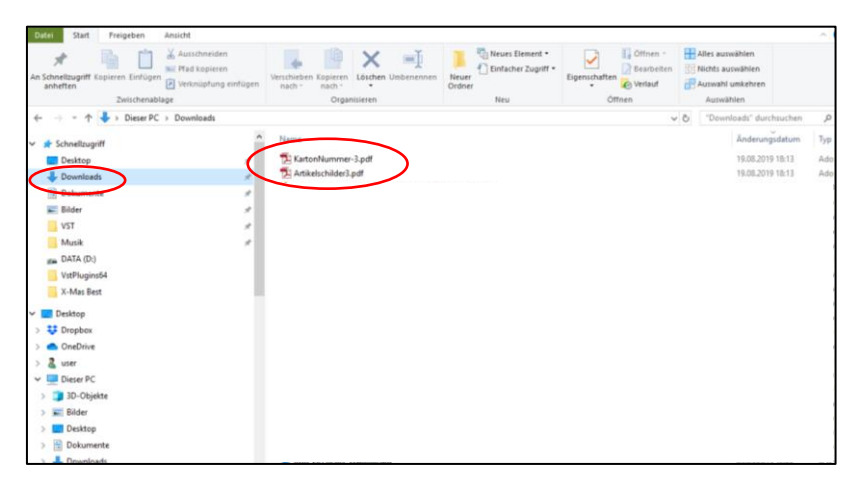

*Abbildung 17 Ablageort der PDF Dateien*

## <span id="page-10-1"></span><span id="page-10-0"></span>**8. Hinweise bei Aufbringen der Karton- und Artikelschilder**

### **Kartonschilder:**

Beim Ausdruck des PDF-Kartonschilder werden 2 Seiten ausgedruckt; bitte jeweils ein Schild auf einen Karton anbringen, in welchem Sie die Artikel freitags zur Annahme bringen.

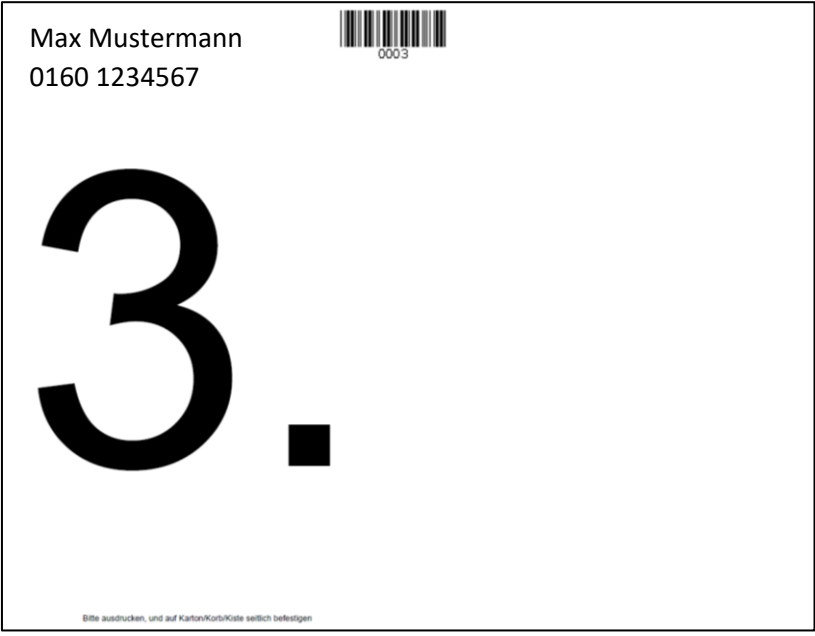

<span id="page-10-2"></span>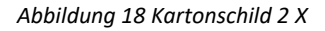

### **Artikelschilder:**

Bitte die Artikelschilder (**Empfehlung:** DIN A 4 selbstklebende Etiketten zum Zuschneiden, damit sie gut halten!) an der gestrichelten Linie ausschneiden und so an die Artikel anbringen, dass die Barcodes gut gescannt werden können. Bitte achten Sie auch darauf, dass die Schilder weder zerkratzt, verklebt oder eingerissen sind. Bücher bitte vorne mit den Artikelschildern versehen, oder wenn Sie die Rückseite bekleben, achten Sie darauf, den vorhandenen Barcode zu überkleben. Falls sie runde Artikel wie Fahrräder oder Puppen verkaufen, bitte das Artikelschild bspw. mit

einem Faden/Schnur so um den Artikel binden, dass das Schild mit einem Handscanner weiterhin gut lesbar ist.

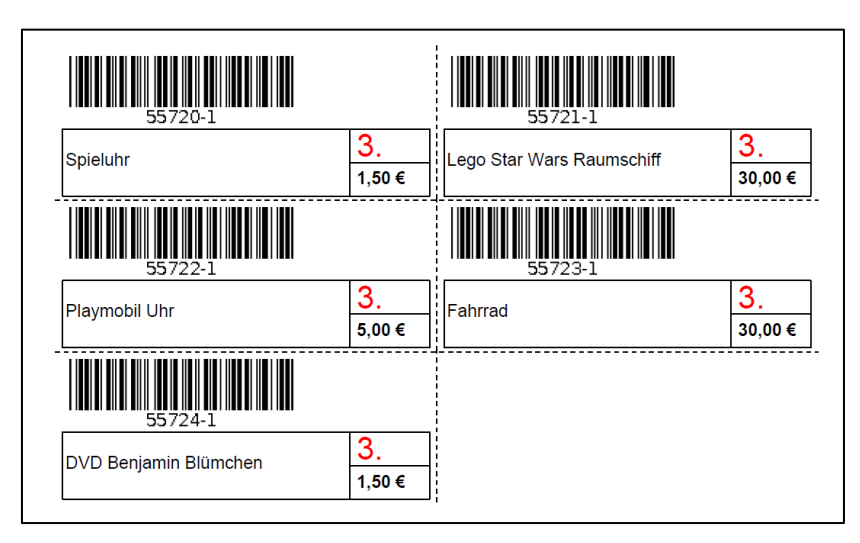

*Abbildung 19 Artikelschilder gut lesbar an Artikel anbringen*

<span id="page-11-0"></span>Vielen Dank für Ihre Teilnahme und Unterstützung des reibungslosen Ablaufs.

Ihr Basar-Team des Spielzeugbasars Wächtersbach e.V.